**Programming Your Honeywell Xenon 1900 EZ ID Scanner**

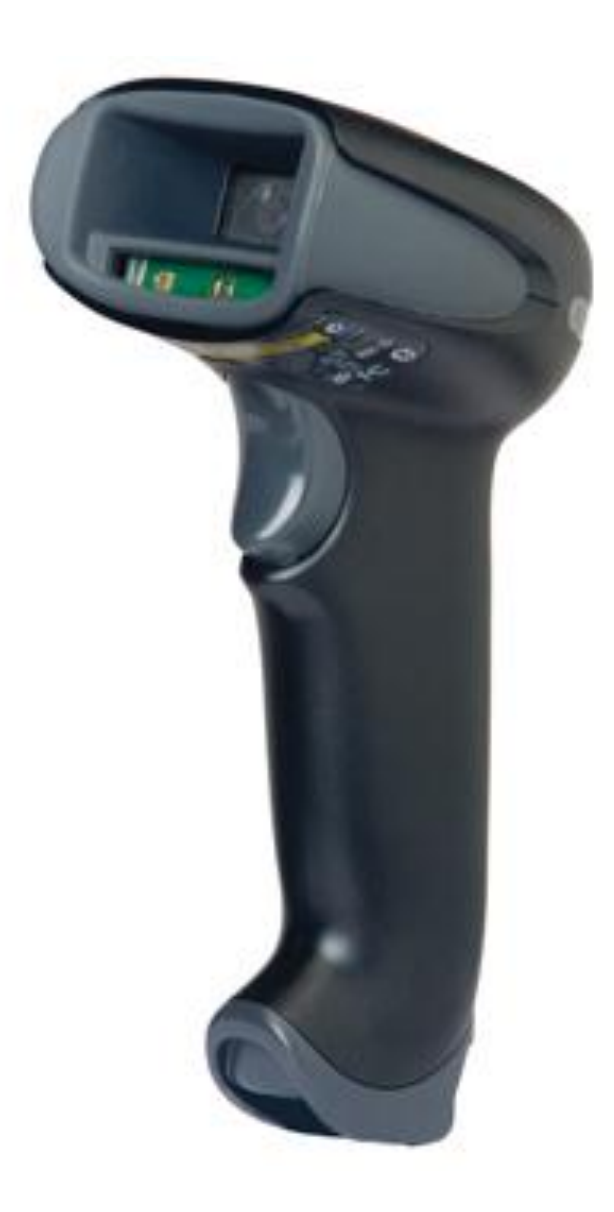

This document will show you how to program your Honeywell Xenon 1900 EZ ID Scanner to read barcodes the way they are formatted in your Corner Store POS database.

Most of your products have UPC-A barcodes that have 12 digits with 10 digits in the middle, one in the front and one at the end. Here's an example:

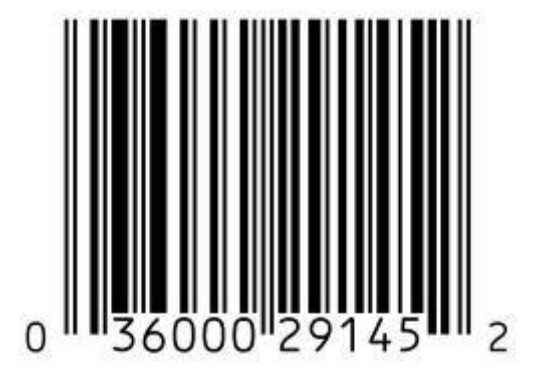

Other products have UPC-E barcodes that have 8 digits with 6 in the middle, one in the front (usually a zero) and one at the end. Here's an example:

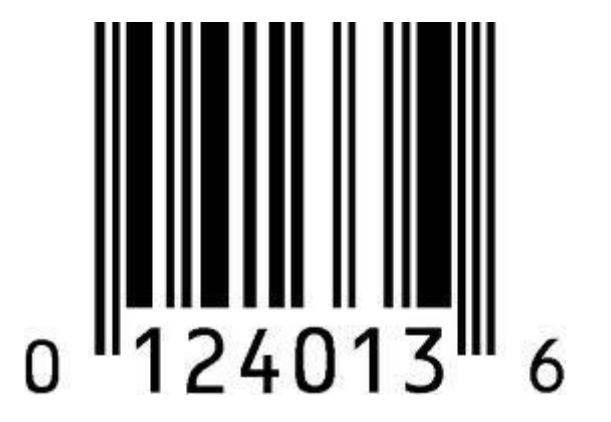

### **INTERNATIONAL<br>POINT OF SALE Corner Store** POINT OF SALE

All of these codes and more are found in the Honeywell Xenon 1900 EZ ID Scanner user manual found here:

<http://www.honeywellaidc.com/CatalogDocuments/Xenon-UG%20Rev%20E.pdf>

Reset to factory defaults (usually not necessary)

1. Remove Custom Defaults

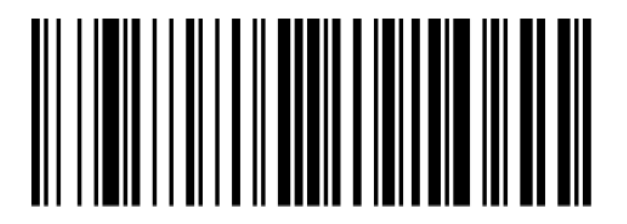

2. Activate Defaults

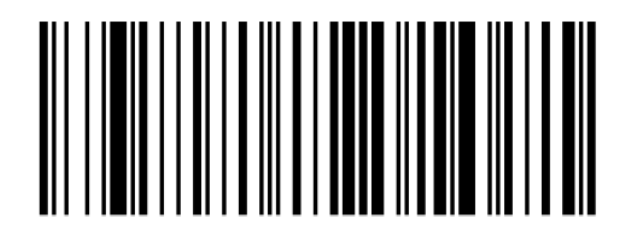

Carriage Return (simulates Enter key) - Use this if when you scan a barcode, you have to press enter to get the item # onto the invoice grid

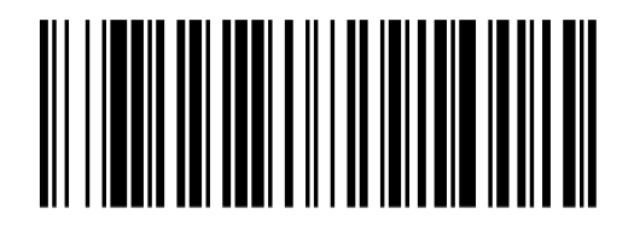

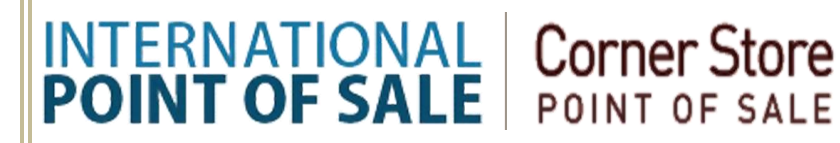

### **UPC-A [12 digit codes]**

Transmit the first digit – Reads the first digit

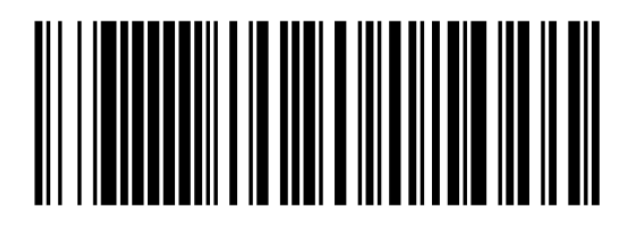

Remove the first digit – Does not read the first digit

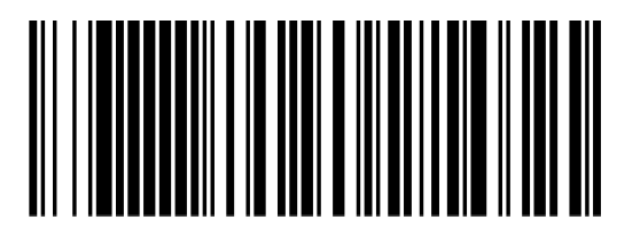

Transmit the last digit – Reads the last digit

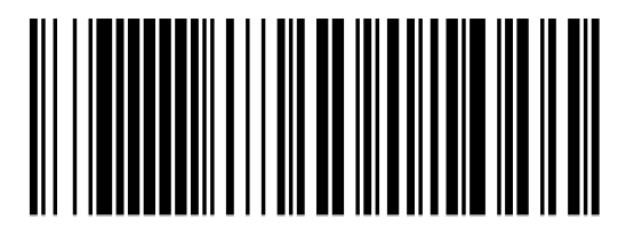

Remove the last digit – Does not read the last digit

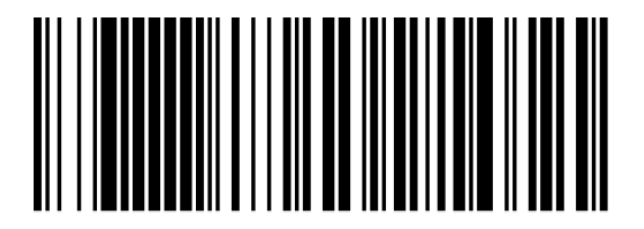

4

### **INTERNATIONAL<br>POINT OF SALE Corner Store** POINT OF SALE

### **UPC-E [8 Digit Codes]**

Transmit first digit – Reads the first digit

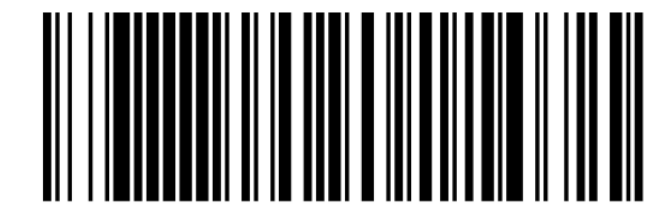

Remove first digit – Does not read the first digit

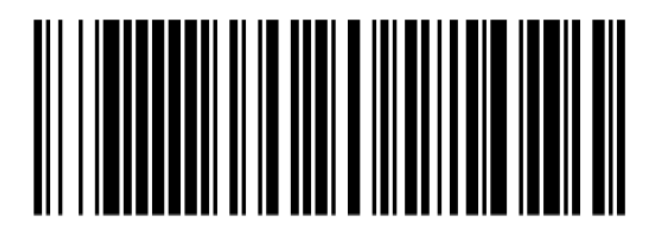

Transmit the last digit – Reads the last digit

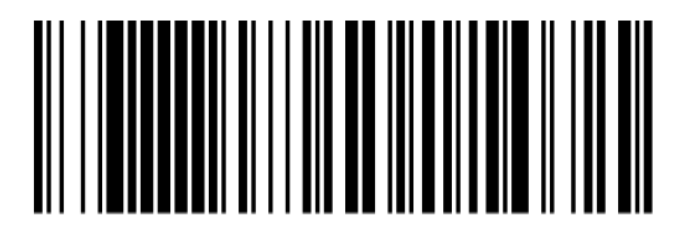

Remove the last digit – Does not read the last digit

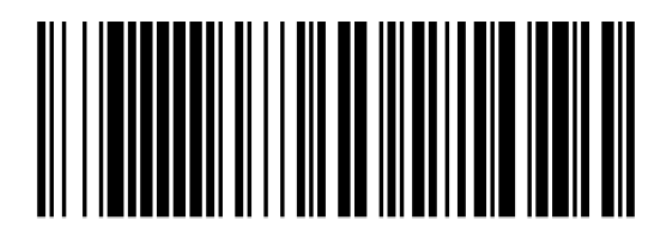

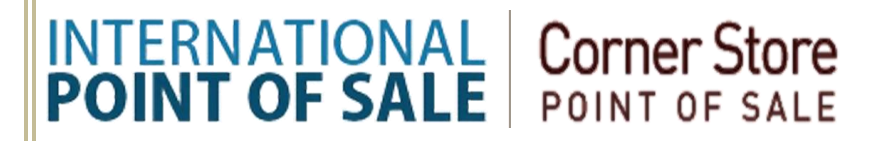

The Honeywell scanner was designed to read Driver's Licenses. In order for your scanner to read the correct information on the ID (Birthday; displayed as MM/DD/YYYY) you will need to scan the code below. This code works best if you print out the code.

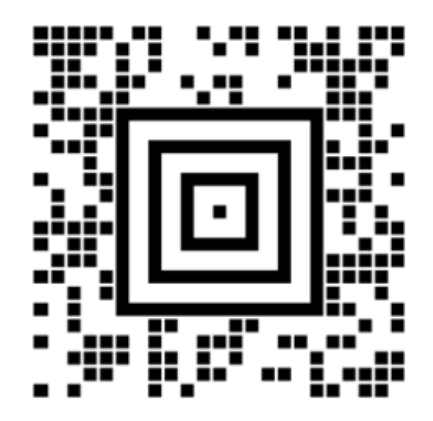

6

### **Setting up Driver's License Checks in CornerStore**

To set up an age restriction on an inventory item you can follow these steps.

Step 1: Open up CornerStore and go to **Setup > Application SetUp > Inventory**

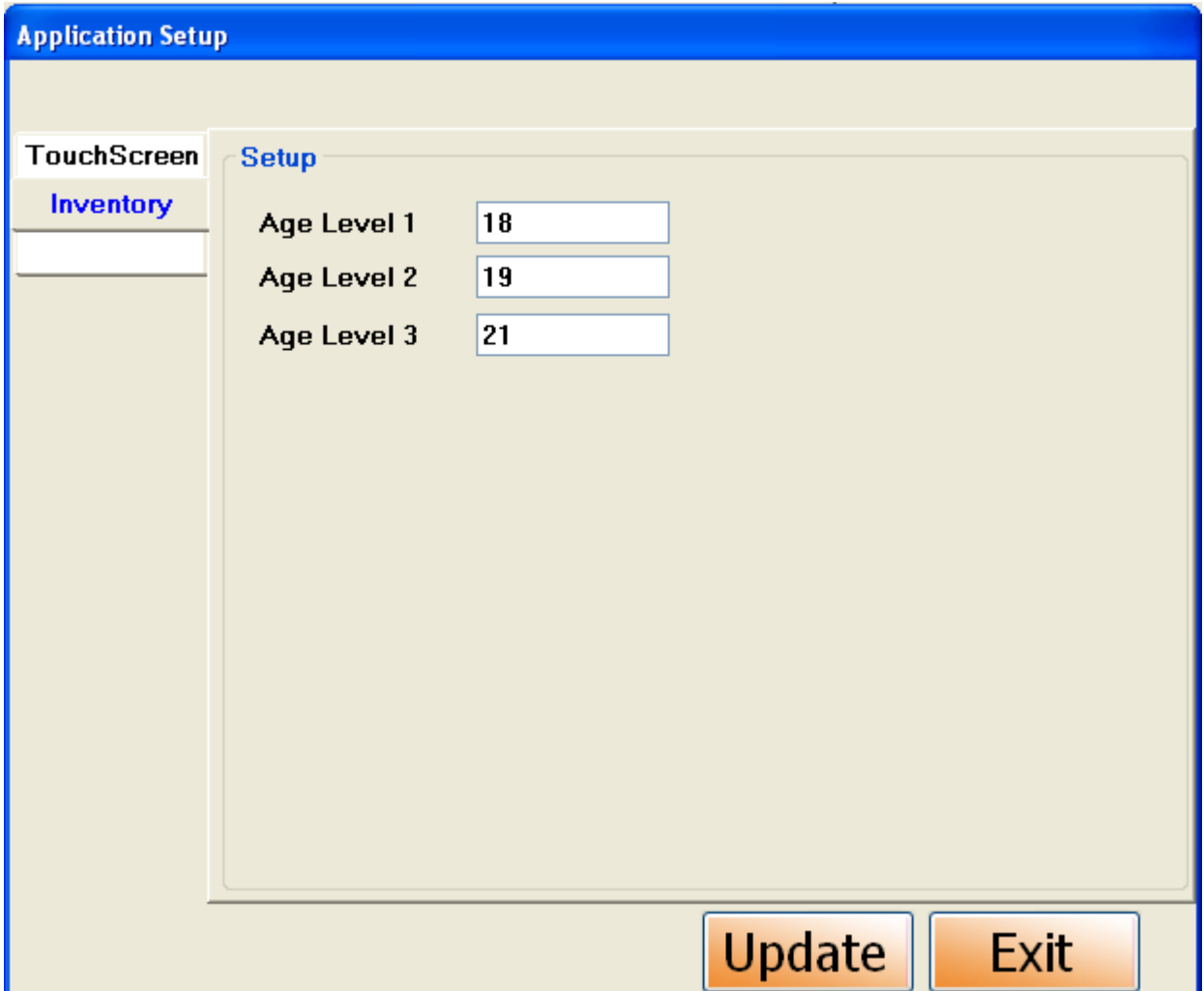

Step 2: You can modify up to 3 age levels for your items. The most common ages are 18, 19, and 21. When you are done entering in the age levels click **Update**.

Step 3: Go to **Setup > Administrator > Inventory Maintenance**, look up for an item you would like to put an age level on and click the **Optional Info Tab.**

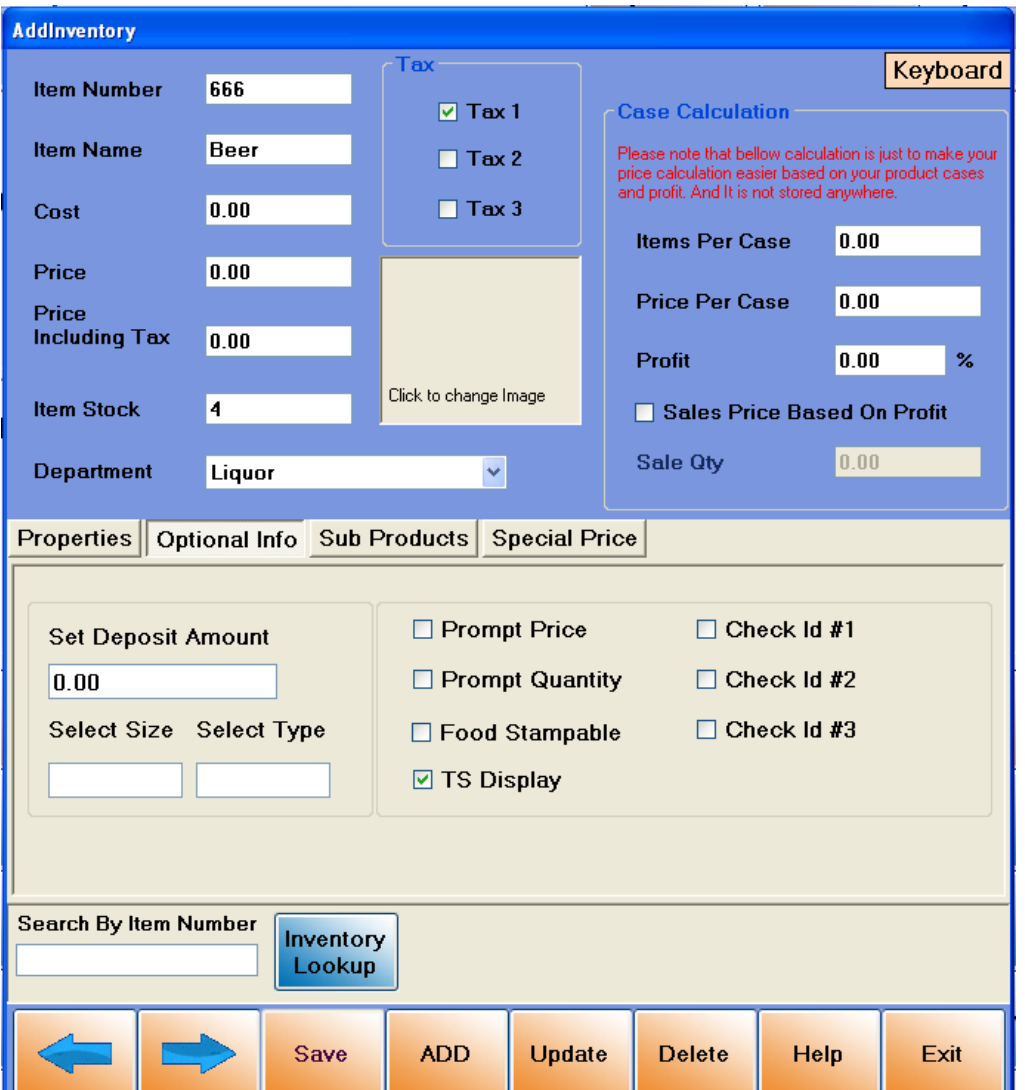

8

Step 4**: Check the box for the ID level you would like to set**. Check ID 3 will be set to 21. Click Update and Exit.

Step 5: Ring up the item as normal, a new box will appear for an ID scan**. Scan the ID** into here and will either Accept it or Reject it. As an Admin or someone with the permission can press skip to bypass the ID scan.

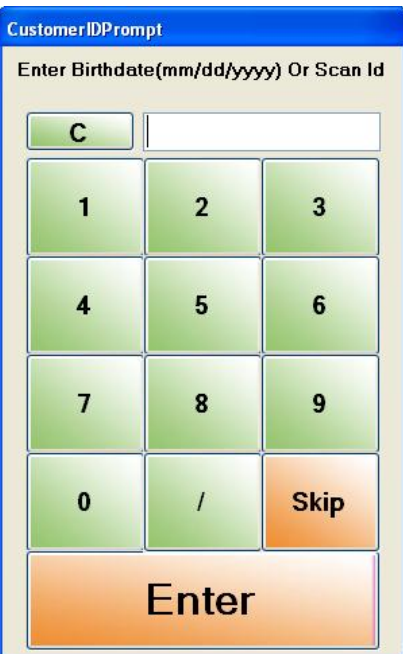

#### **ACCEPTED**

#### CustomerAge: 21-ID Accepted

Once the ID has been accepted, for any other item that needs an ID scan it will not need to scan it again for the rest of the invoice. If the invoice is canceled press **void** to reset the ID.

#### **REJECTED**

#### CustomerAge: 12-ID Rejected

If the ID is rejected it means the customer is not old enough to purchase any items that are out of his or her age level. They will also be unable to purchase anything else in the transaction that they do not qualify for. In order to reset the invoice back to normal please press **void**.

**-Note: The scanner's hardware limitation does not allow it to check if the ID is currently expired or not.**